## 中级帮助

## 动态智能分类查询

查询篇之智能分类查询 图文说明

九州档案

版权所有 北京九州科源科技发展有限公司 保留一切权利。 非经本公司书面许可,任何单位和个人不得拷贝本文档部分或全部内容作为商业用途。 官方网址: http://www.9zda.com

# <span id="page-1-1"></span>1 内容概述

本文档内容定位为刚开始使用系统的中级用户。

2 [查询篇之智能分类查询](#page-1-0)

介绍智能分类查询功能模块。

3 [智能二级分类设置](#page-4-0)

介绍如何设置智能二级分类

# <span id="page-1-0"></span>2 查询篇之智能分类查询 [返回目录](#page-1-1)

"智能分类查询"也是查询模块的新成员,通过字段自由设定,实现数据自动抓取,并通 过多层树的形式表现出来。

"智能分类查询"在档案管理模块与档案查询模块均可以应用,下面以档案管理模块为例: 进入管理系统,单击"档案管理",如下图所示:

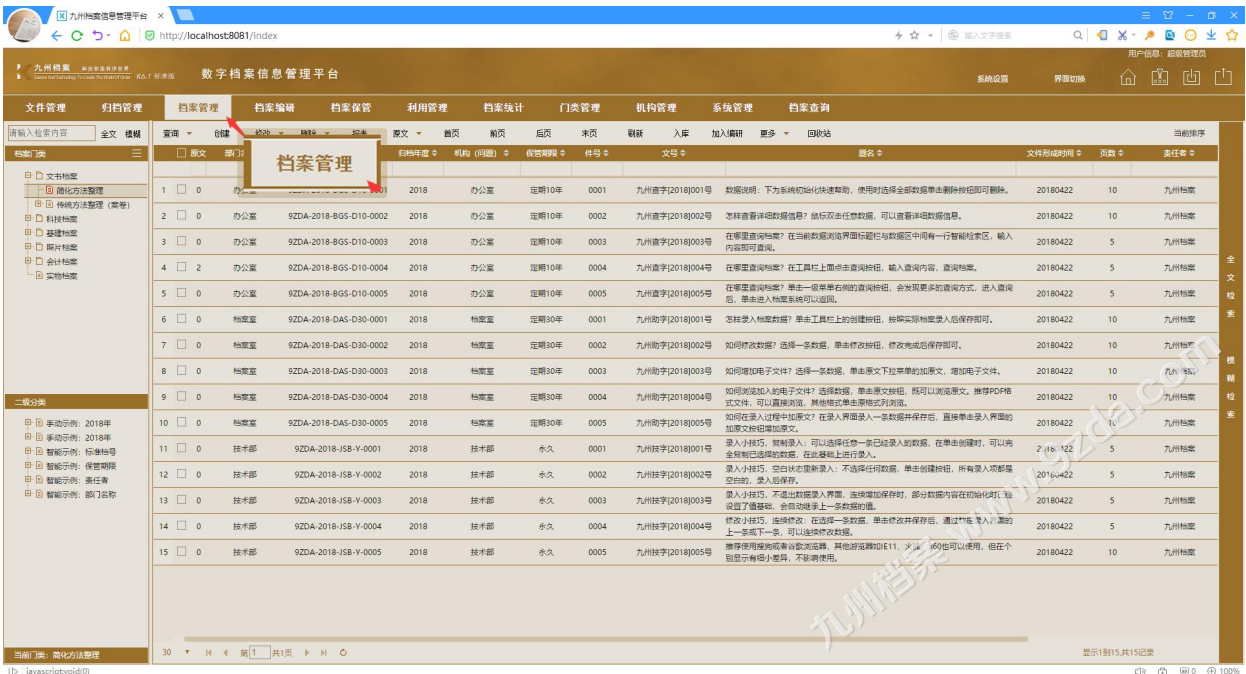

在左侧下方是二级分类区,二级分类在系统中分为"手工二级分类"与"智能二级分类", 均在此区域显示,显示原则是手工在前智能在后,"手工二级分类"与"智能二级分类"明显 的区别是手工二级分类所有分类节点均需要逐个定义,智能二级分类所有分类节点全部自动抓 取数据生成,手工二级分类方法在进阶应用中介绍,这里仅对智能二级分类进行介绍。

以系统已经设置分类的示例,看看什么是"智能二级分类",如下图所示:

点击"甲"将"智能示例:部门名称"展开,看到只有办公室、技术部、档案室,如下图 所示:

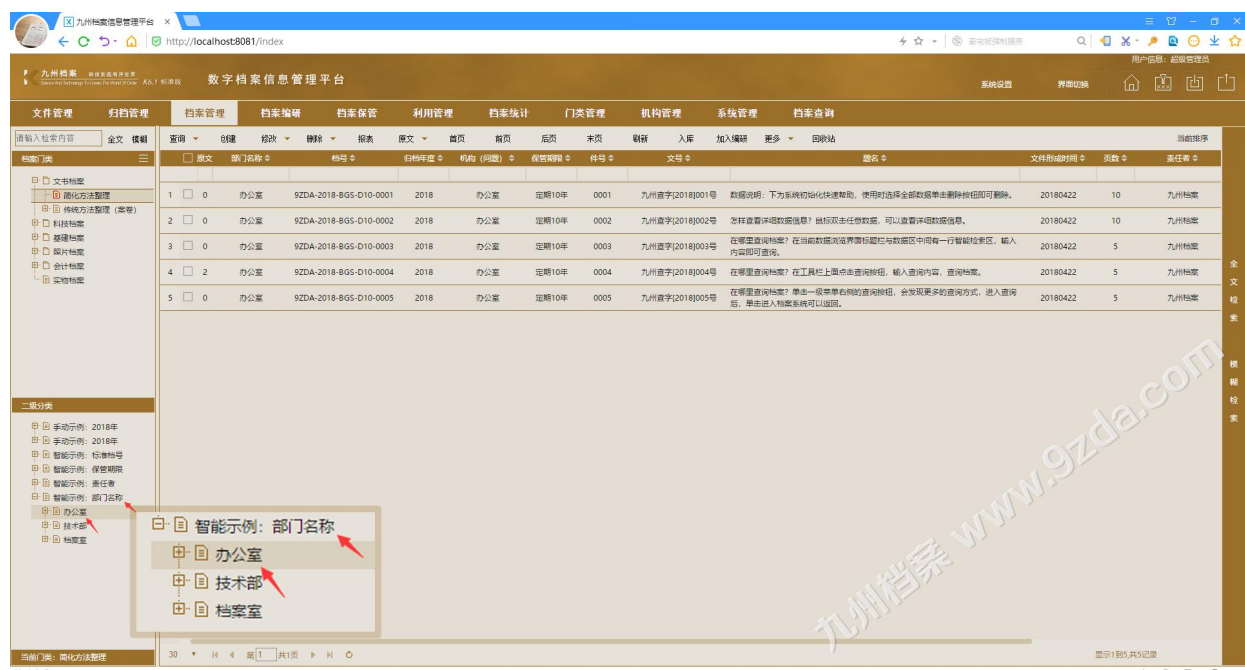

我们新建一条数据试试,新建一个部门名称是"保安处"的数据,按"F5 键"刷新或者 再次进入系统,"智能分类示例:部门名称"下面多了个"保安处",如下图所示:

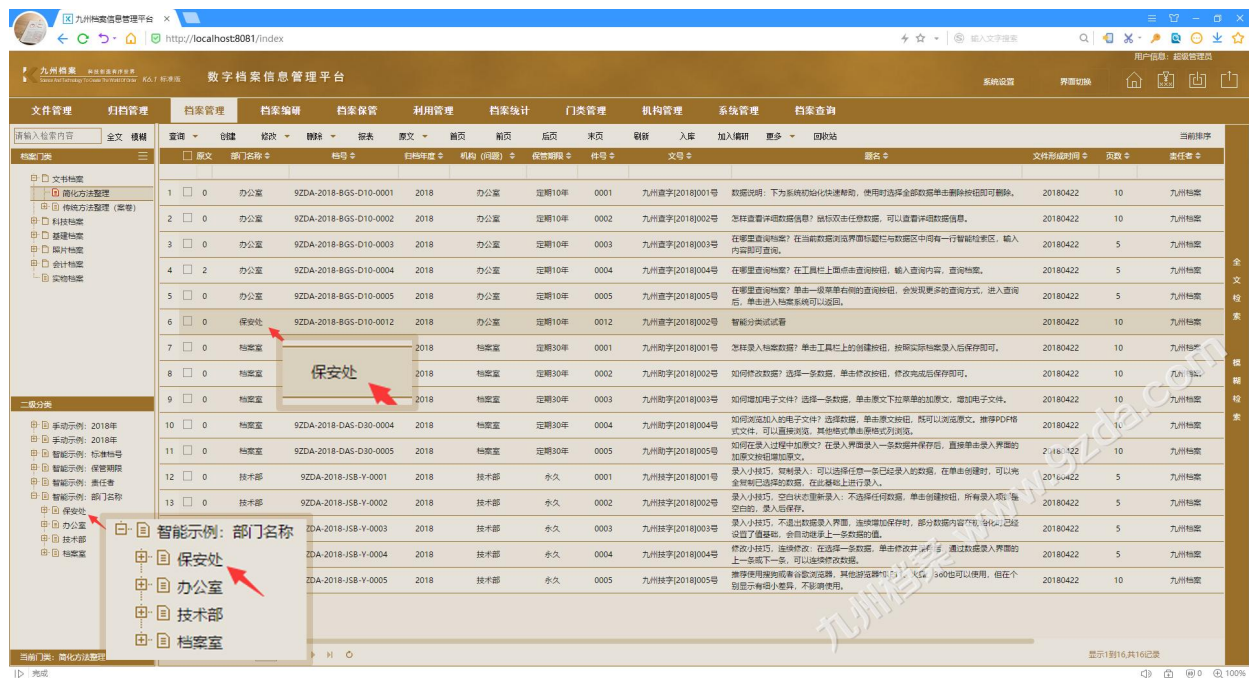

单击"办公室"查看办公室的数据,将办公室展开,可以看到"办公室"下面只有一个 2018, 我们新建一条"2019"年的数据试试, 如下图所示:

|                                                                                                    | 区 九州档案信息管理平台 × ■  | C つ· Q   Mttp://localhost:8081/index                                                  |      |                          |                     |                        |              |           |                          |         |                 |     | $+$ $+$ $\circ$ $\circ$ $x$ = $x$                      |               | Q 1 3 · 2 2 3 公 | $\equiv \begin{array}{ccccccccc} \mathbb{C} & \mathbb{C} & \mathbb{C} & \mathbb{C} & \mathbb{C} & \mathbb{R} \end{array}$ |      |  |
|----------------------------------------------------------------------------------------------------|-------------------|---------------------------------------------------------------------------------------|------|--------------------------|---------------------|------------------------|--------------|-----------|--------------------------|---------|-----------------|-----|--------------------------------------------------------|---------------|-----------------|----------------------------------------------------------------------------------------------------|------|--|
|                                                                                                    |                   |                                                                                       |      |                          |                     |                        |              |           |                          |         |                 |     |                                                        |               |                 | 用户信息: 超级管理员                                                                                                    |      |  |
| ■ 九州橋案 sunannes<br>■ SmaketshangTionsparances K6.1 标准版                                                                                                    |                   |                                                                                       |      | 数字档案信息管理平台               |                     |                        |              |           |                          |         |                 |     | 系统设置                                                   | 界面切换          |                 | 6 出 曲 曲                                                                                                    |      |  |
| 文件管理                                                                                                    | 归档管理              | 档案管理                                                                                  | 档案编研 | 档案保管                     | 利用管理                | 档案统计                   |              | 门类管理      | 机构管理                     | 系统管理    | 档案查询            |     |                                                        |               |                 |                                                                                                    |      |  |
| 请输入检索内容<br>档案门关                                                                                                    | 全文 模糊<br>$\equiv$ | 创建<br>查询 -<br>□原文 部门名称 ≑                                                              | 修改 + | <b>静脉 -</b><br>报表<br>格号: | 首页<br>原文 -<br>归档年度≑ | 前页<br><b>机构 (问题) ≑</b> | 后页<br>保管期限 ÷ | 来页<br>件号≑ | <b>Bist</b><br>入库<br>文号章 |         | 加入编研 更多 ▼ 国收站   | 服名≑ |                                                        | 文件形成时间 = 页数 ⇒ |                 | 类任者≑                                                                                                    | 当前排序 |  |
| □ □ 文书档案                                                                                                    |                   |                                                                                       |      |                          |                     |                        |              |           |                          |         |                 |     |                                                        |               |                 |                                                                                                    |      |  |
| <b>D 简化方法整理</b><br>  田 日 传统方法整理 (案卷)<br>□ 日利技档案<br>中□ 基础档案<br>中口 照片档案<br><b>中口命计档案</b><br>- 日 实物档案                                                                                                    |                   | $1 \Box 0$                                                                            | 办公室  | 9ZDA-2018-BGS-D10-0001   | 2018                | 办公室                    | <b>定期10年</b> | 0001      |                          |         |                 |     | 九州直字[2018]001号 数据说明: 下为系统初始化快速帮助, 使用时选择全部数据单击删除按钮即可删除。 | 20180422      | 10 <sup>°</sup> | 九州档案                                                                                                    |      |  |
|                                                                                                    |                   | $2 \Box 0$                                                                            | 办公室  | 9ZDA-2018-BGS-D10-0002   | 2018                | 办公室                    | 定期10年        | 0002      |                          |         |                 |     | 九州直字(2018)002号 怎样直看详细数据信息? 鼠标双击任意数据, 可以查看详细数据信息。       | 20180422      | 10              | 九州档案                                                                                                    |      |  |
|                                                                                                    |                   | $3 \Box 0$                                                                            | 办公室  | 9ZDA-2018-BGS-D10-0003   | 2018                | 办公室                    | 定期10年        | 0003      | 九州查字[2018]003号           | 内容即可查询。 |                 |     | 在哪里直询档案?在当前数据浏览界面标题栏与数据区中间有一行智能检索区,输入                  | 20180422      | 5               | 九州档案                                                                                                    |      |  |
|                                                                                                    |                   | $4 \square 2$                                                                         | 办公室  | 9ZDA-2018-BGS-D10-0004   | 2018                | 办公室                    | 定期10年        | 0004      | 九州查字[2018]004号           |         |                 |     | 在哪里查询档案?在工具栏上面点击查询按钮,输入查询内容,查询档案。                      | 20180422      | 5               | 九州档案                                                                                                    |      |  |
|                                                                                                    |                   | $5 \Box 0$                                                                            | 办公室  | 9ZDA-2018-BGS-D10-0005   | 2018                | 办公室                    | 定期10年        | 0005      | 九州查字[2018]005号           |         | 后,单击进入档案系统可以说回。 |     | 在哪里查询档案?单击一级菜单右侧的查询按钮,会发现更多的查询方式,进入查询                  | 20180422      | 5               | 九州档案                                                                                                    |      |  |
| 二级分类<br><b>0 国 手动示例: 2018年</b><br><b>由 国 手动示例: 2018年</b><br>甲目 智能示例:标准档号<br>中 1 智能示例:保管期限<br>中日 智能示例: 责任者<br>白 回 智能示例:部门名称<br>中国保安处<br><b>中国办公室。</b><br>$\left  \begin{array}{c} \end{array} \right $ 2018<br><b>印 回 技术部</b><br>田田 档案室 |                   | 日 目 智能示例: 部门名称<br>田目 保安处<br><b>E</b><br>∙ 国 办公室<br>$-2018$<br>田<br>· 国 技术部<br>田 目 档案室 |      |                          |                     |                        |              |           |                          |         |                 |     | WIREST WWW.9768.com                                    |               |                 |                                                                                                    |      |  |
| 当前门类: 简化方法整理                                                                                                    |                   | 30 ▼ H 4 第 1 共1页 ▶ H 0                                                                |      |                          |                     |                        |              |           |                          |         |                 |     |                                                        | -             | 显示1到5,共5记录      |                                                                                                    |      |  |
| ID 完成                                                                                                    |                   |                                                                                       |      |                          |                     |                        |              |           |                          |         |                 |     |                                                        |               |                 | <b>中国 田 田 田 田</b>                                                                                                    |      |  |

按"F5"键刷新后,可以看到增加了一个"2019"年,如下图所示:

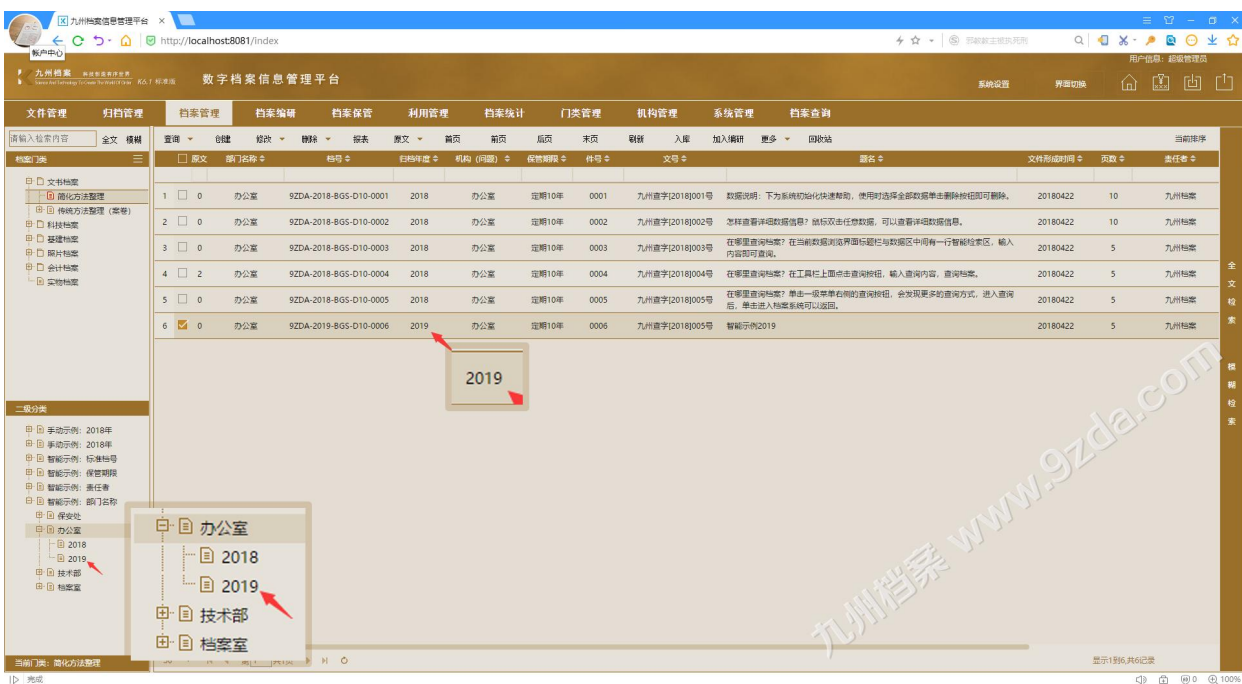

### 单击"2019",如下图所示:

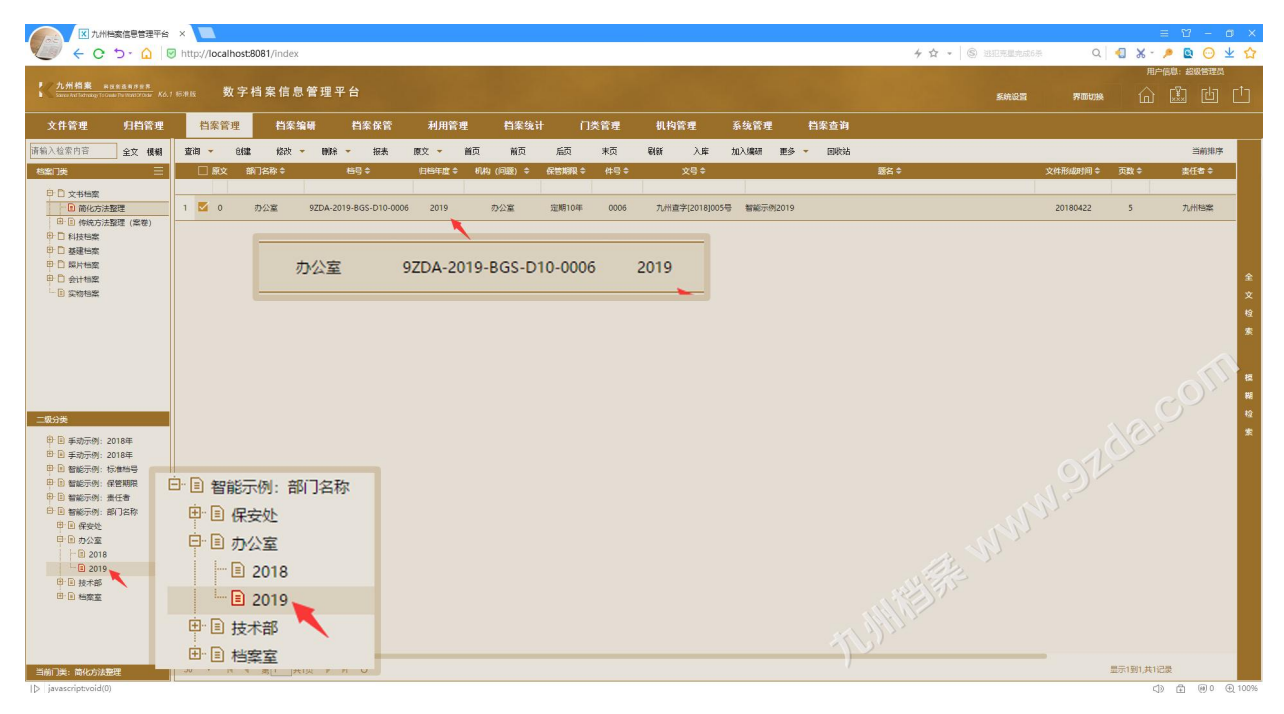

<span id="page-4-0"></span>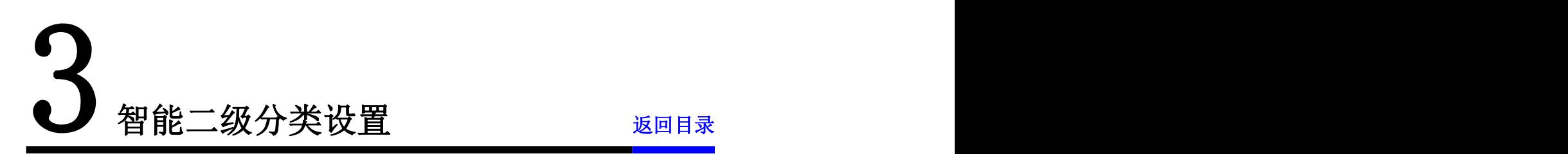

#### 进入"系统管理",以"简化方法整理"为例,如下图所示:

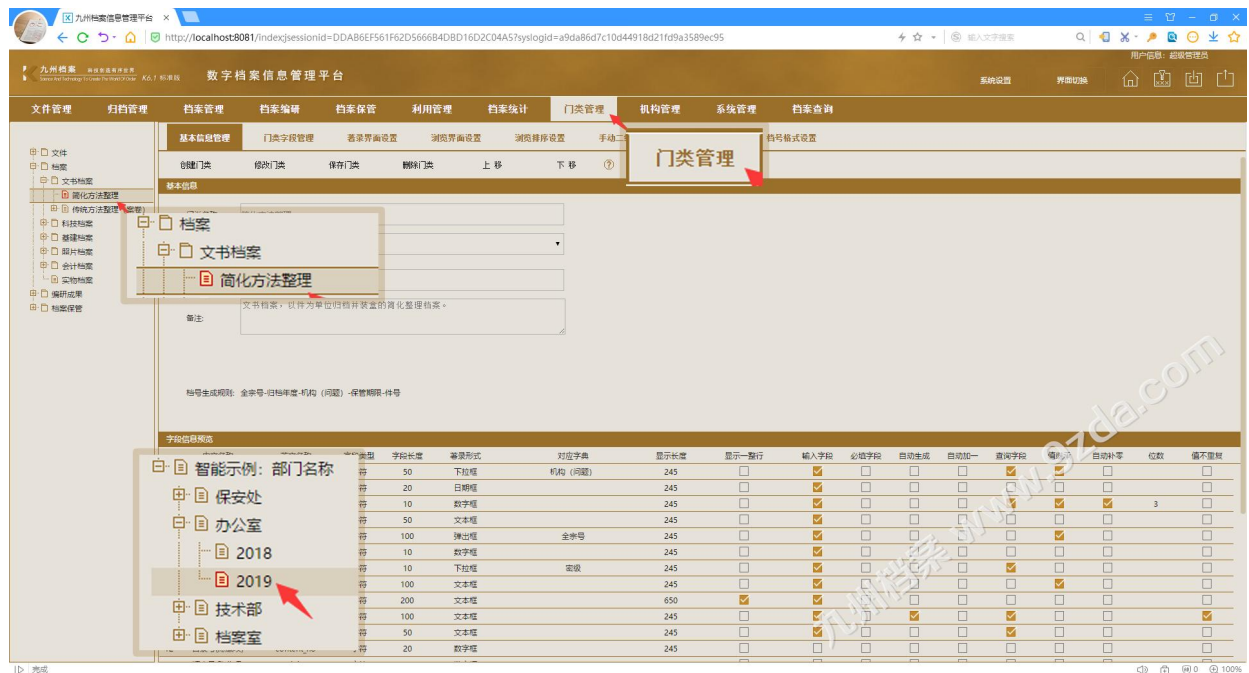

单击"智能二级分类"选项卡,如下图所示:

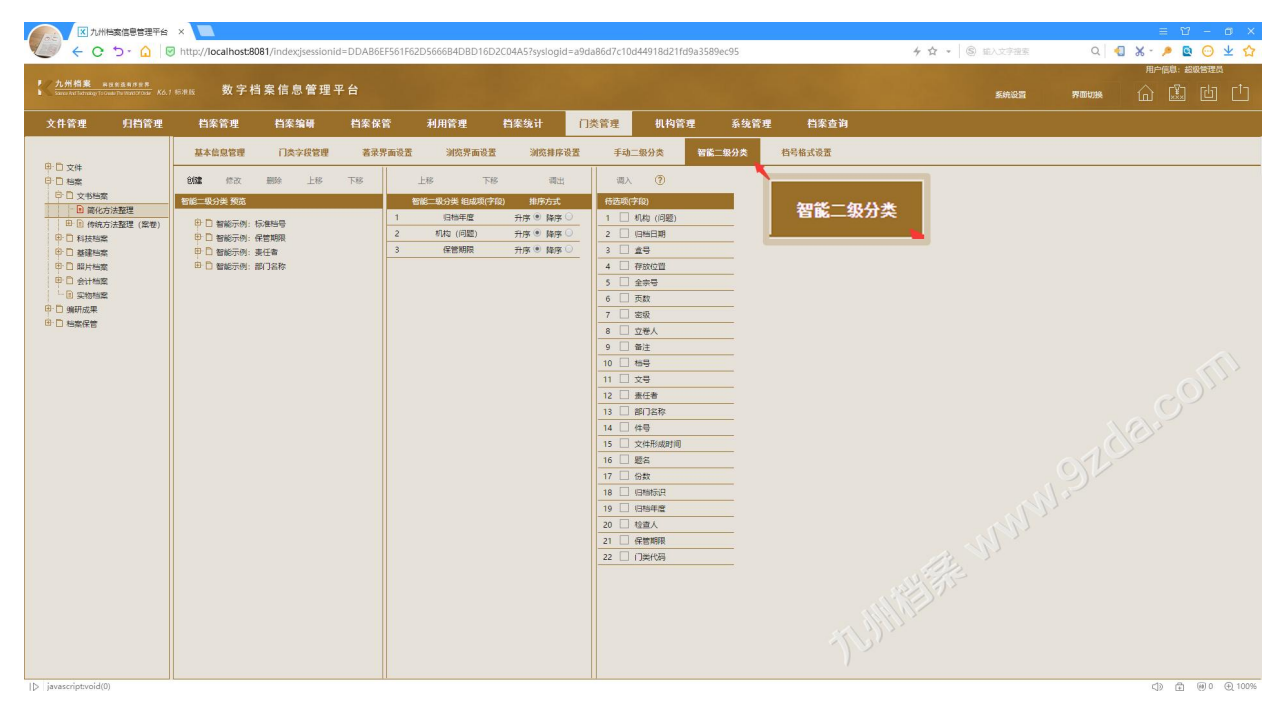

在左侧选择一个现有的"智能分类",如下图所示:

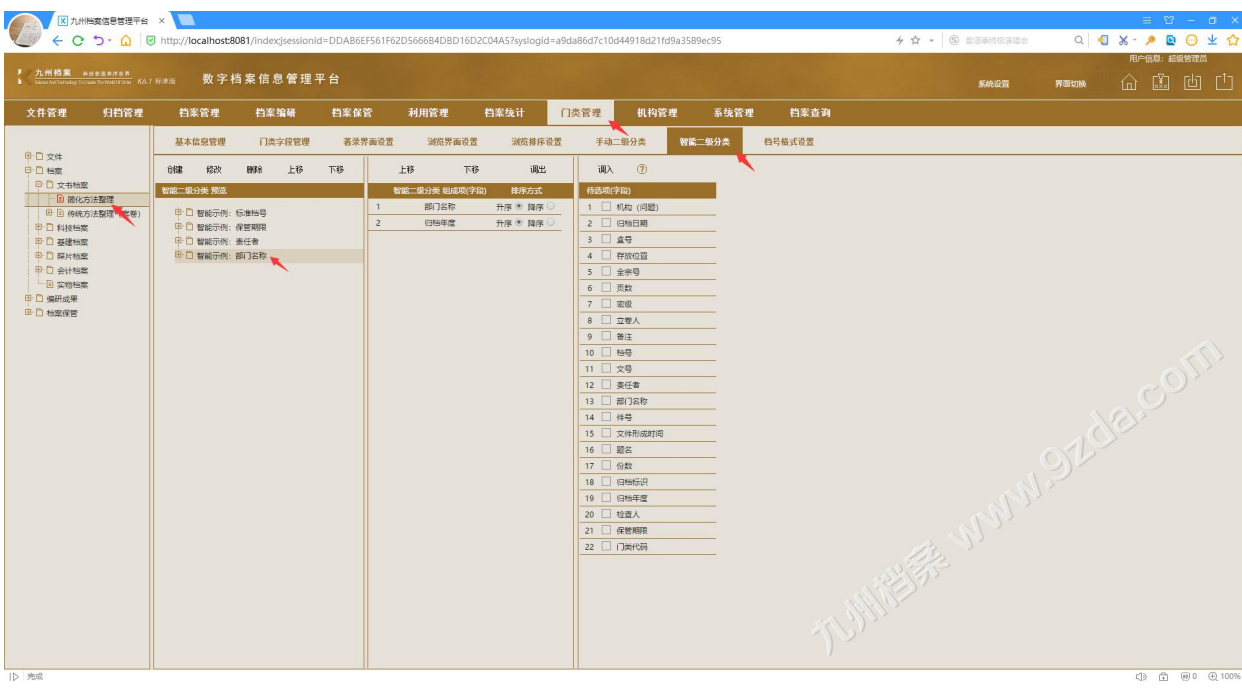

**■ 区別機業務要監理平台 × ■**<br>
← C <sup>ち -</sup> △ | © http://localhost8081/indexjsesionid=DDA86EF561F62D566684D8D16D2C04A5?yslogid=a9da86d7c10d44918d21d9a3589ec9  $4 + 18$  maximum <mark>/九州格案 essannes</mark><br>▲ Sunchilding found transforms K6.1 标志 数字档案信息管理平台 **KMON** 文件管理 归档管理 档案管理 档案编研 档案保管 利用管理 档案统计 <mark>门类管理 机构管理 系统管理 档案查询</mark> 手动二级分类 ■ 智能二級分类 **档号格式设置** 中口文件<br>- 中口の個人の法律の法律<br>- 中日の後の法律の<br>- 中日は地域を確認する。<br>- 中日 基礎時期<br>- 中日 み物機能の<br>- 中日 条物機能の<br>- 中日 条物機能の<br>- 中日 条物機能の<br>- 中日 条物機能  $i\mathbb{R}\lambda$  (?) - 『<br>智能二級分类 組成項(字段) - 建序方式<br>- 智能二級分类 組成項(字段) - 建序方式 特选项(字段)<br>1 ■ 机构 (问题<br>2 ■ 日軸日期<br>3 ■ 盒号 管能二级分类 预选 智能二级分类 中 口 智能示例: 标准档号<br>中 口 智能示例: 保管期限 |<br>|田 口 智能示例: 部门名称 MUNICES MUNICESCOM

在左侧选择"智能示例:部门名称",可以看到"组成项"中有两个字段,如下图所示:

展开左侧"智能示例: 部门名称"看看仿真效果, 如下图所示:

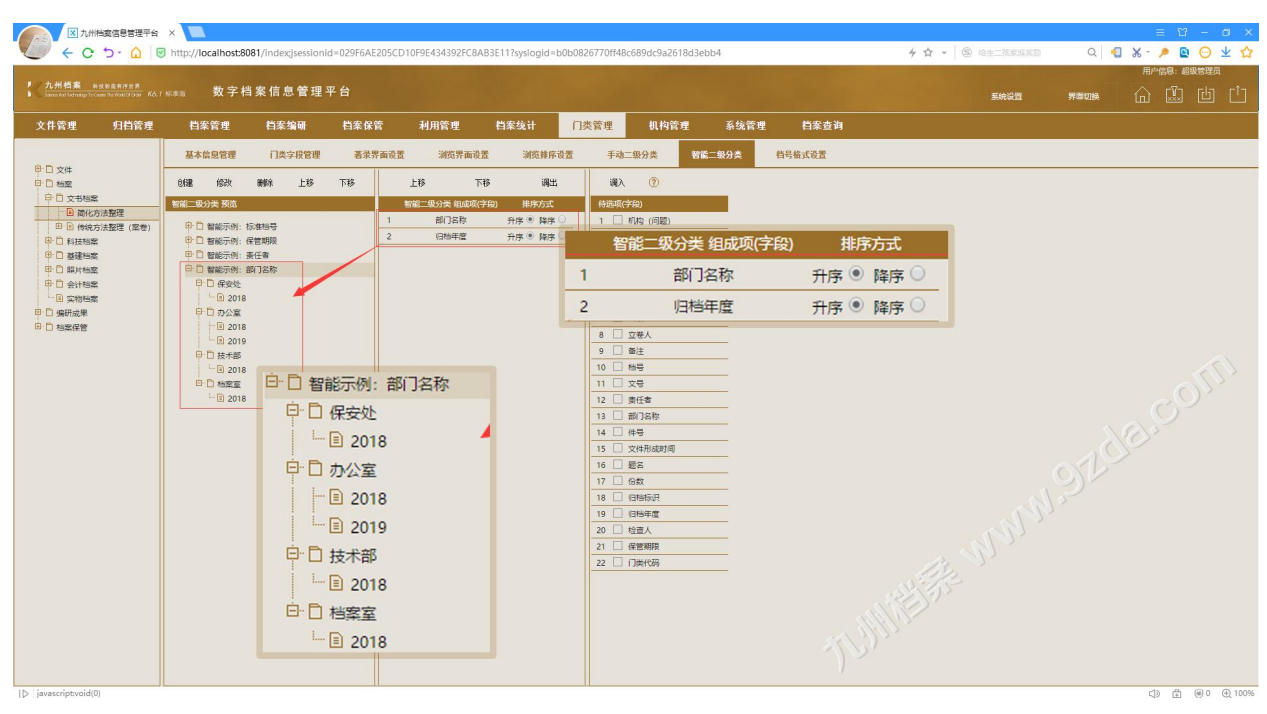

通过"调入"和"调出"按钮增加或减少组成项,增加或减少后可以在左侧展开查看仿真 效果, 或者通过"上移或"下移"调整组成项的向后顺序, 如下图所示:

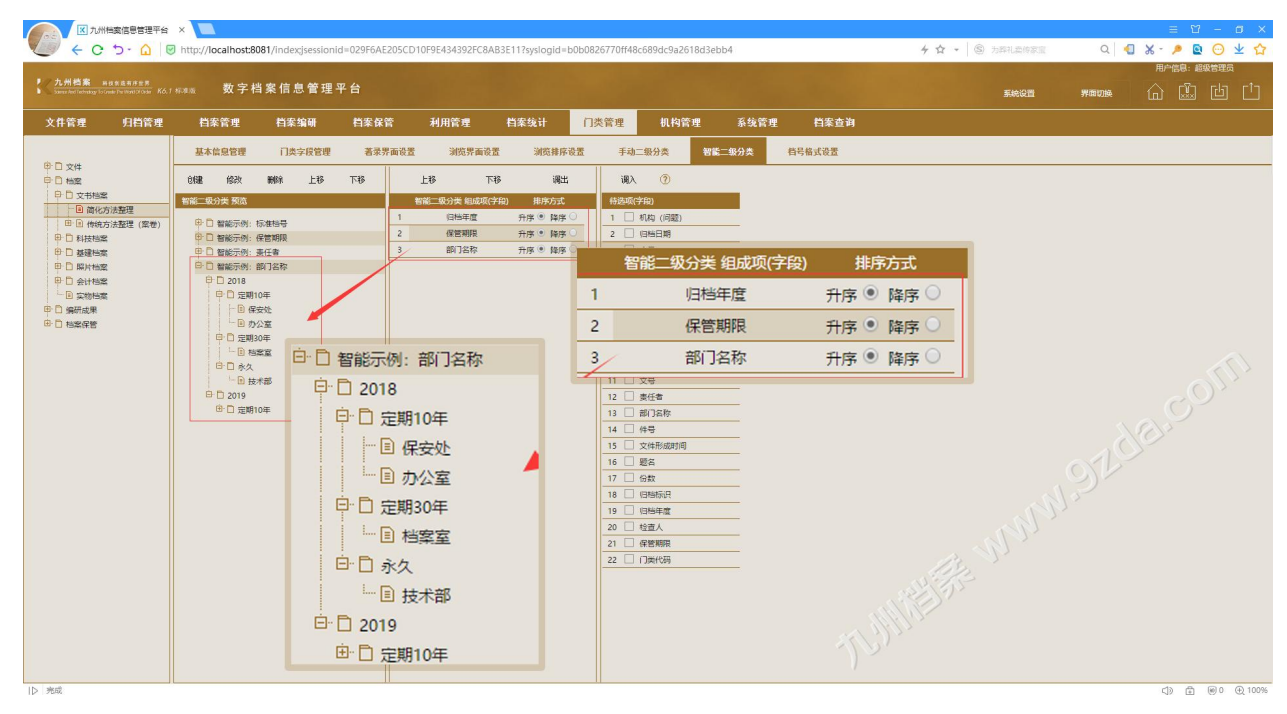

更多帮助与使用技巧请登录九州档案官网:[www.9zda.com。](http://www.9zda.com)